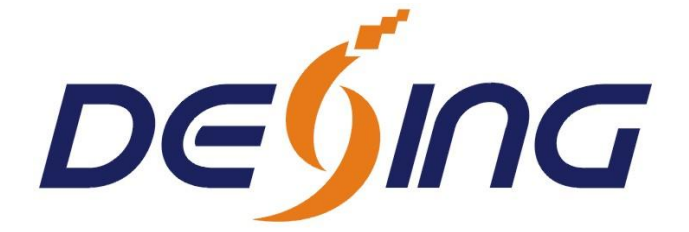

# **DSM2500C IP to Analog Modulator**

# **User Manual**

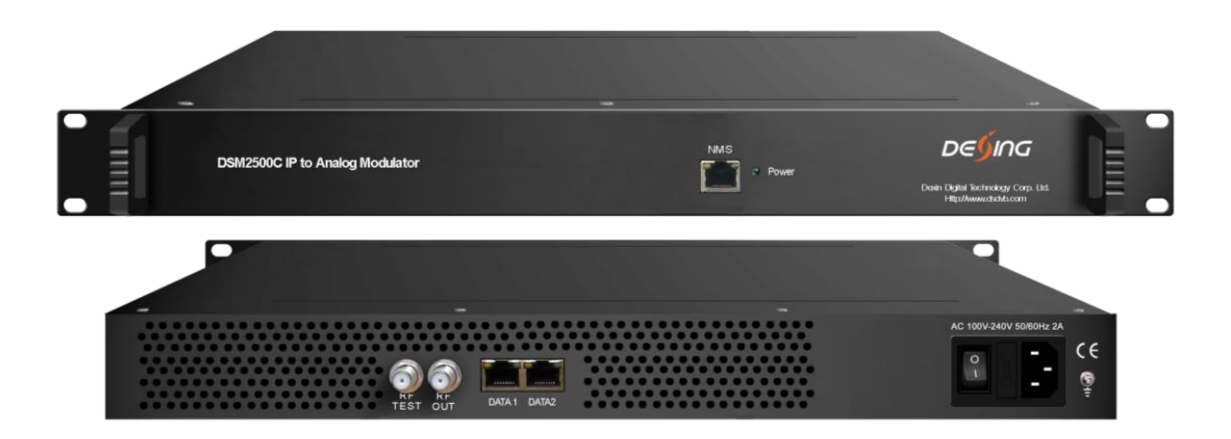

# **DEXIN DIGITAL TECHNOLOGY CORP. LTD.**

Add: No. 10&No. 12, Wuxing Fourth Road, Wuhou District Chengdu Sichuan, China www.dsdvb.com/english Tel:+86-028-85550524 Fax: +86-028-85585255 Email:sunyu@dsdvb.com

# **About This Manual**

### **Intended Audience**

This user manual has been written to help people who have to use, to integrate and to install the product. Some chapters require some prerequisite knowledge in electronics and especially in broadcast technologies and standards.

### **Disclaimer**

No part of this document may be reproduced in any form without the written permission of the copyright owner.

The contents of this document are subject to revision without notice due to continued progress in methodology, design and manufacturing. DEXIN shall have no liability for any error or damage of any kind resulting from the use of this document.

### **Copy Warning**

This document includes some confidential information. Its usage is limited to the owners of the product that it is relevant to. It cannot be copied, modified, or translated in another language without prior written authorization from DEXIN.

## **Directory**

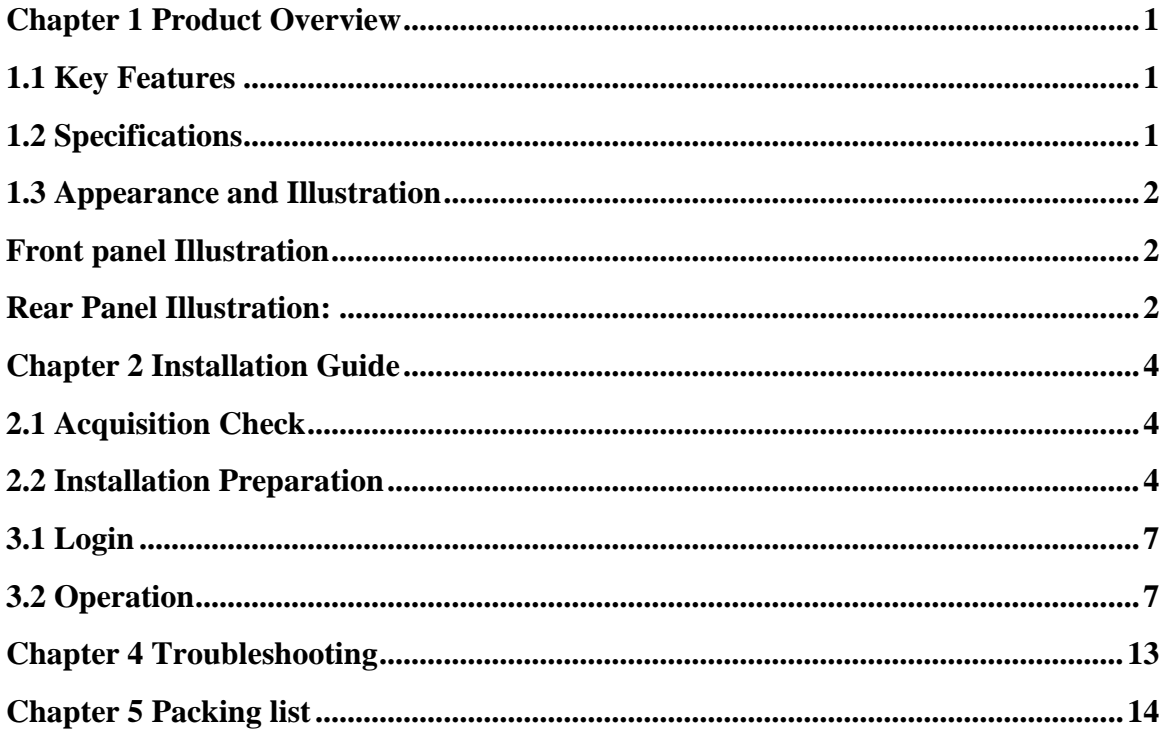

# **Chapter 1 Product Overview**

### <span id="page-3-1"></span><span id="page-3-0"></span>**1.1 Key Features**

- 2 GE ports (max 64 IP input over MPTS/SPTS), Max 840Mbps for each GE input
- Support HEVC/H.265, H.264/AVC, MPEG-2 TS Decapsulation
- Processing of up to 32 IP multicast groups of a Gigabit Ethernet MPEG TS into up to 32

standard PAL or NTSC or SECAM TV programs (SECAM is under development)

- 32 non-adjacent and adjacent carriers output within 400MHz
- high density
- Support Web-based Network management

### <span id="page-3-2"></span>**1.2 Specifications**

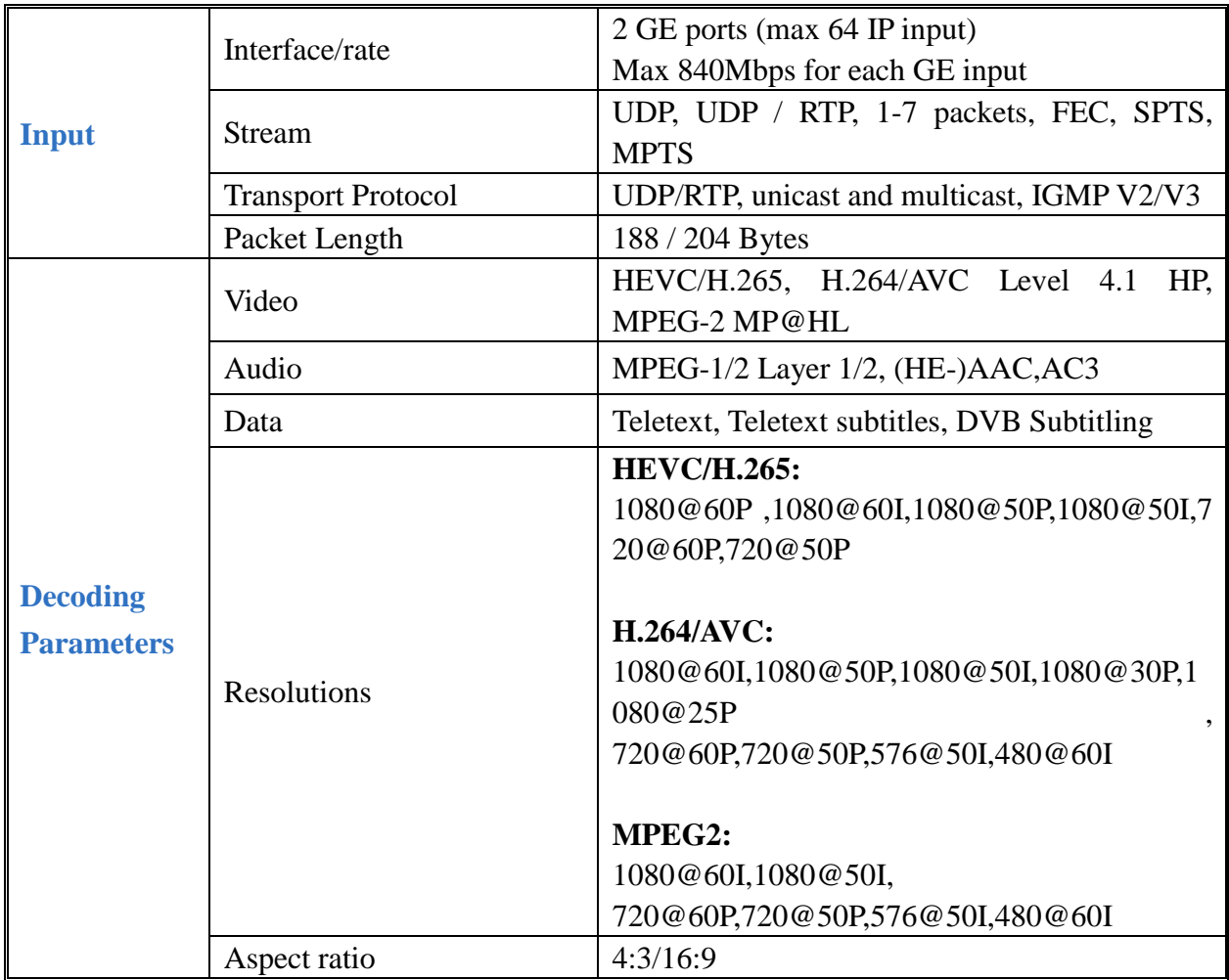

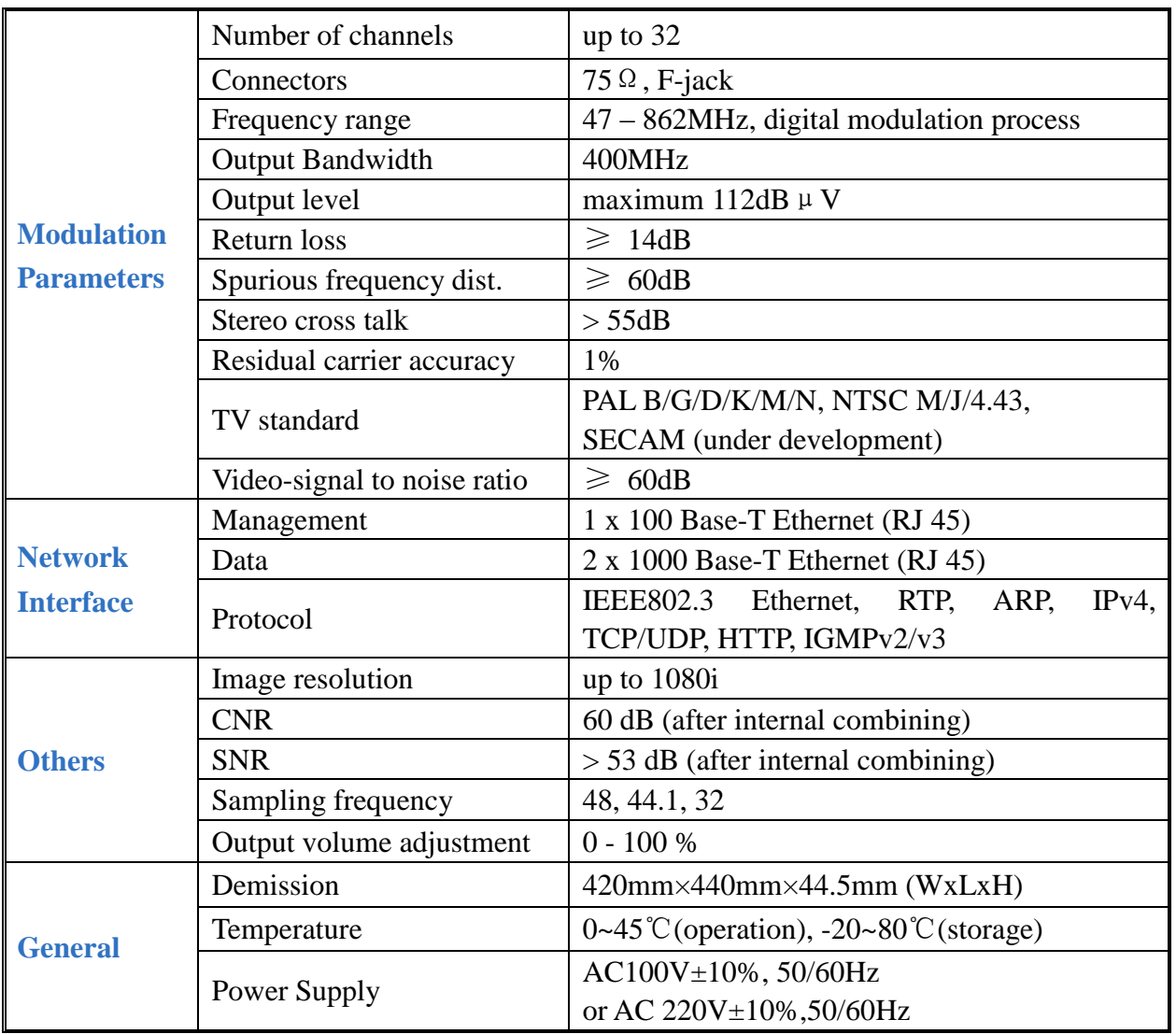

## <span id="page-4-1"></span><span id="page-4-0"></span>**1.3 Appearance and Illustration**

## Front panel Illustration

<span id="page-4-2"></span>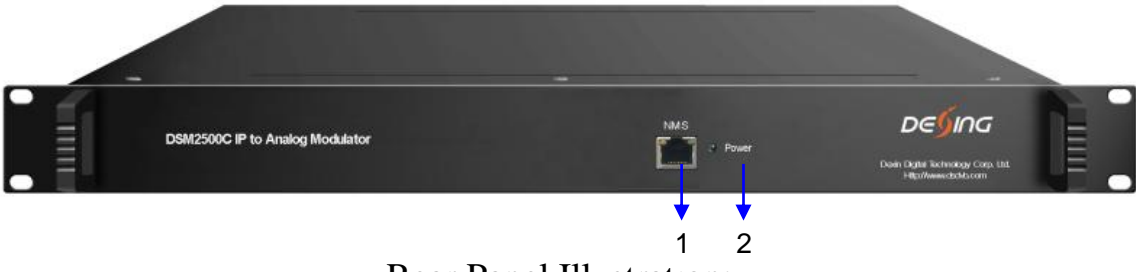

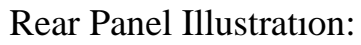

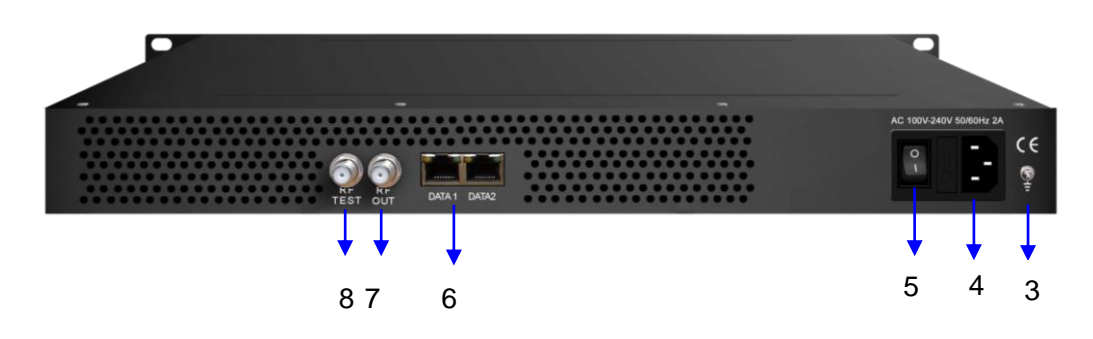

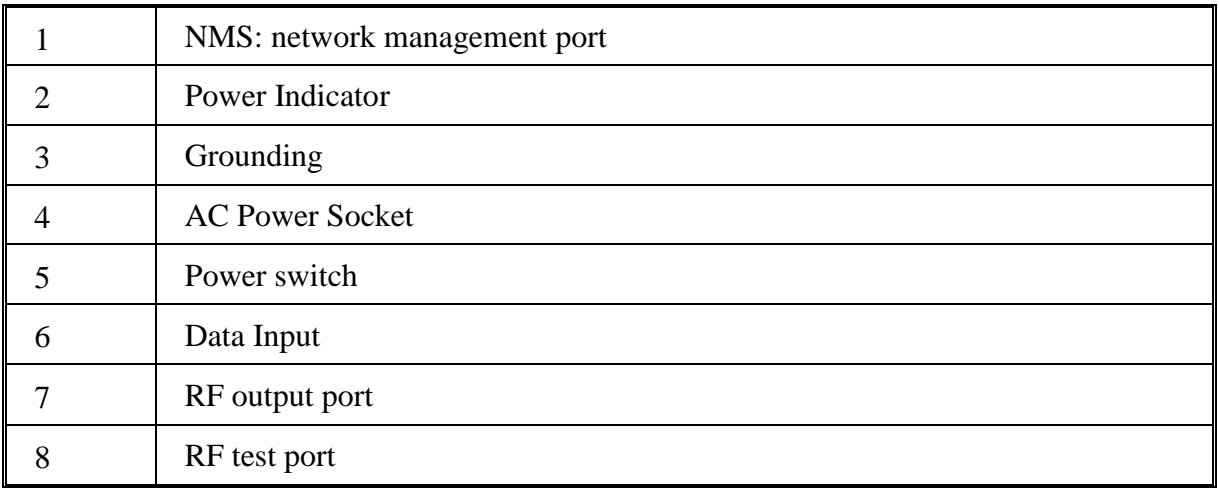

# **Chapter 2 Installation Guide**

## <span id="page-6-1"></span><span id="page-6-0"></span>**2.1 Acquisition Check**

When user opens the package of the device, it is necessary to check items according to packing list. Normally it should include the following items:

- DSM2500C IP to Analog Modulator
- User's Manual
- Power Cord

If any item is missing or mismatching with the list above, please contact local dealer.

## <span id="page-6-2"></span>**2.2 Installation Preparation**

When users install device, please follow the below steps. The details of installation will be described at the rest part of this chapter. Users can also refer rear panel chart during the installation.

The main steps of the installation include:

- Checking the possible device missing or damage during the transportation
- Preparing relevant environment for installation
- Installing DSM2500C 32 in 1 IP to Analog Modulator
- Connecting signal cables
- Connecting communication port (if it is necessary)

## **2.2.1 Device's Installation Flow Chart Illustrated as follows**:

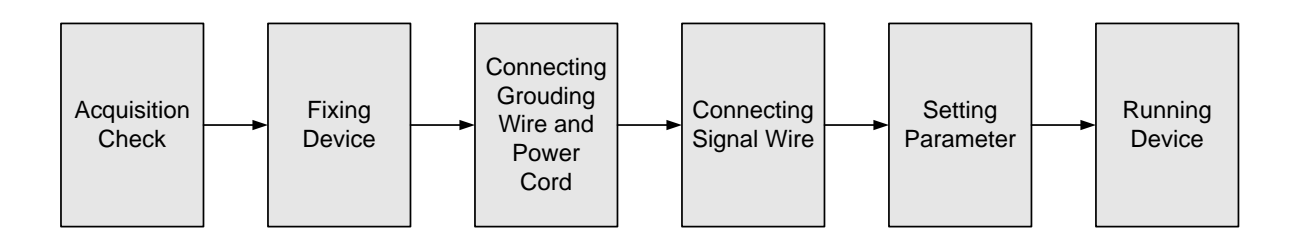

## **2.2.2 Environment Requirement**

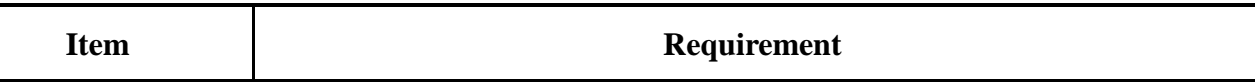

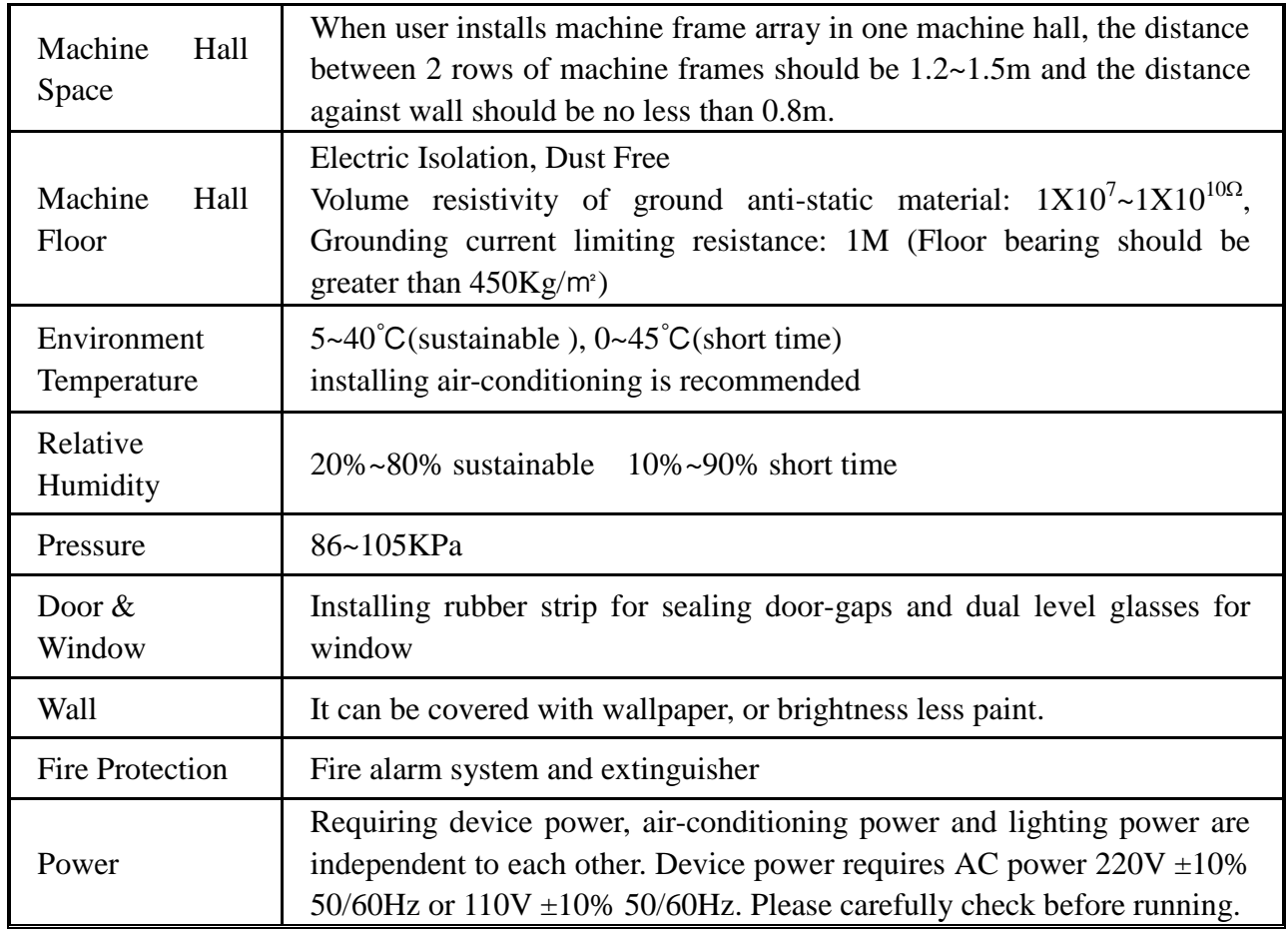

### **2.2.3 Grounding Requirement**

- All function modules' good grounding is the basis of reliability and stability of devices. Also, they are the most important guarantee of lightning arresting and interference rejection. Therefore, the system must follow this rule.
- Coaxial cables' outer conductor and isolation layer should keep proper electric conducting with the metal housing of device.
- Grounding conductor must adopt copper conductor in order to reduce high frequency impedance, and the grounding wire must be as thick and short as possible.
- Users should make sure the 2 ends of grounding wire well electric conducted and be antirust.
- It is prohibited to use any other device as part of grounding electric circuit
- The area of the conduction between grounding wire and device's frame should be no less than  $25$ mm<sup>2</sup>.

#### **2.2.4 Frame Grounding**

All the machine frames should be connected with protective copper strip. The grounding wire should be as short as possible and avoid circling. The area of the conduction between grounding wire and grounding strip should be no less than  $25 \text{mm}^2$ .

#### **2.2.5 Device Grounding**

Connecting the device's grounding rod to frame's grounding pole with copper wire.

### **2.3 Wire's Connection**

#### **2.3.1 Power cord connection**

The power socket is located on the right of rear panel, and the power switch is on the left of front panel. User can plug one end of the power cord to the socket and insert the other end to AC power. When the device solely connects to protective ground, it should adopt independent way, say, share the same ground with other devices. When the device adopts united way, the grounding resistance should be smaller than 1Ω.

**Caution:** Before connecting power cord to DSM2500C 32 in 1 IP to Analog Modulator

, user should set the power switch to "OFF".

#### **2.3.2 Signal and NMS Cable Connection**

The signal connections include the connection of input signal cable and the connection of output signal cable. The details are as follows:

- DSM2500C 32 in 1 IP to Analog Modulator Cable Illustration:
- **RF Input/Loop Cable Illustration:**

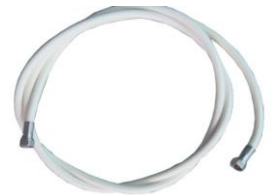

**NMS Cable illustration (CAT5):** 

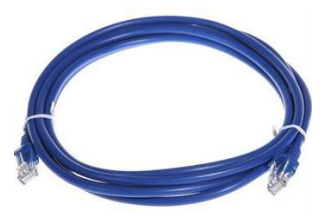

# **Chapter 3 Web NMS Management**

This device does not support the LCD operation, and the modification can only be operated under Web NMS.

### <span id="page-9-0"></span>**3.1 Login**

The factory default IP address is 192.168.0.136 and users can connect the device and web NMS through this IP address.

Connect the PC (Personal Computer) and the device with a net cable, and use ping command to confirm they are on the same network segment. For instance, the PC IP address is 192.168.99.252, we then change the device IP to 192.168.99.xxx (xxx can be 0 to 255 except 252 to avoid IP conflict).

Launch the web browser an input the device IP address in the browser's address bar and press Enter.

It displays the Login interface as Figure-1. Input the Username and Password (Both the default Username and Password are "admin". And then click "Login" to start the device setting.

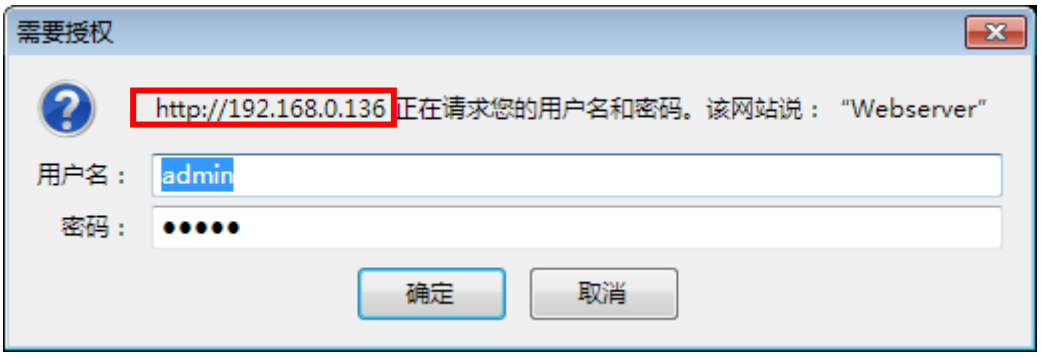

Figure-1

## <span id="page-9-1"></span>**3.2 Operation**

#### **3.2.1 Summary**

When we confirm the login, it displays the summary interface as Figure-2.

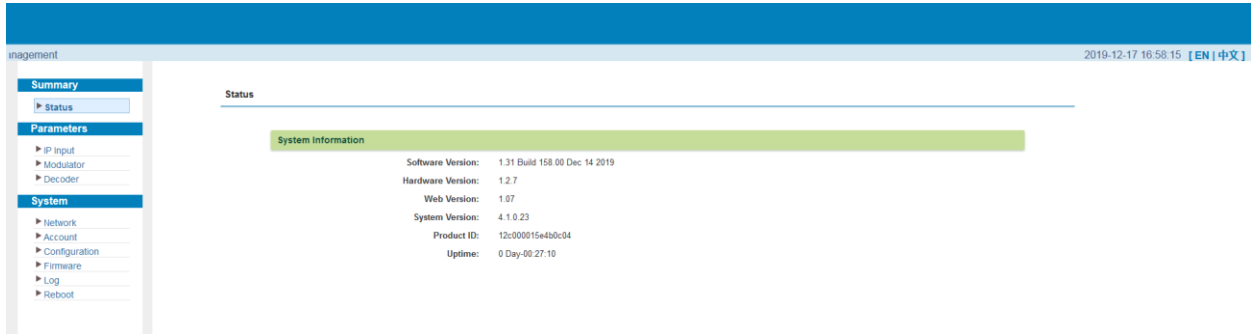

Figure-2

#### **3.2.2 Parameters**

#### **Parameters → IP Input:**

Click "IP Input", it displays the interface as Figure-3. Users can select the output TS channels. Click "+" to add IP input, and then select one channel to parse. It will display the interface where users can choose the programs to output.

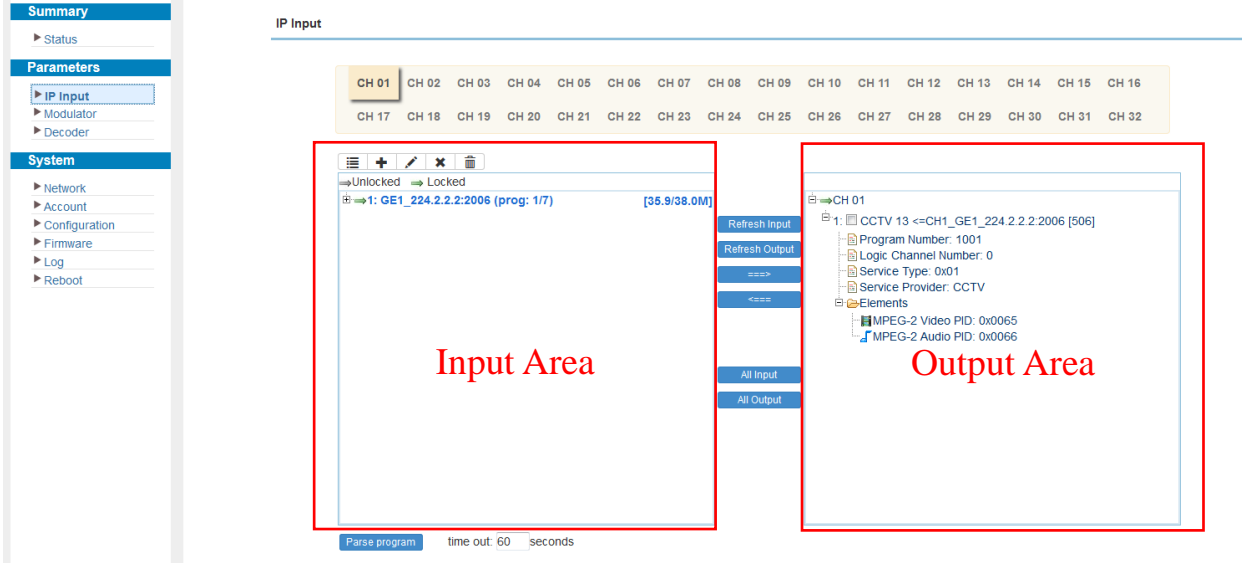

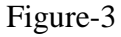

Configure 'Input Area' and 'Output Area' with buttons in 'Operation Area'. Instructions are as below:

: To add input channel which come from Data1 or Data 2 or Data Module (front panel)

 $\triangle$ : To edit the input channel

- : To delete the input channel
- $\mathbf{\overline{m}}$ : To delete all inputs channel

Refresh Input To refresh the input program information

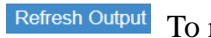

To refresh the output program information

Select one input program first and click this button to transfer the selected program to the right box to output.

- Similarly, user can cancel the multiplexed programs from the right box.
- All Input To select all the input programs
- All Output To select all the output programs

Parse program To parse programs  $\frac{time\ out\ 600\$  seconds time limitation of parsing input programs

#### **Parameters → Modulator:**

Clicking "Modulator", it will display the interface as Figure-4 where to set RF output parameters. The output bandwidth capacity is 400MHz. Make sure the difference between the starting frequency and end frequency will not exceed 400MHz.

| Center Frequency: 65.750 MHz |                                   | Level(All Carriers): 5.0 dBm |                    |                          |   |
|------------------------------|-----------------------------------|------------------------------|--------------------|--------------------------|---|
|                              | Channel Info.(Active/Total): 1/32 |                              |                    |                          |   |
|                              |                                   |                              |                    |                          |   |
| #                            | <b>Video Carrier Frequency</b>    | <b>Channel Level</b>         | <b>Audio Gain</b>  | <b>Modulation Enable</b> | ∠ |
| $\overline{1}$               | 65.750 MHz                        | 5.0 dB                       | $0.0$ dB           | ●                        | ∕ |
| $\overline{2}$               | 73.750 MHz                        | 5.0 dB                       | $0.0$ dB           | ۰                        | ∕ |
| 3                            | 81.750 MHz                        | $5.0$ dB                     | $0.0$ dB           | $\bullet$                | ∕ |
| $\overline{4}$               | 89.750 MHz                        | 5.0 dB                       | 0.0 <sub>d</sub> B | ۰                        | ∕ |
| 5                            | 97.750 MHz                        | 5.0 dB                       | $0.0$ dB           | ۰                        | ╱ |
| 6                            | 105.750 MHz                       | $5.0$ dB                     | $0.0$ dB           | ۰                        | ∕ |
| $\overline{7}$               | 113.750 MHz                       | 5.0 dB                       | $0.0$ dB           | ۰                        | ∠ |
| 8                            | 121.750 MHz                       | 5.0 dB                       | $0.0$ dB           | ۰                        | ∕ |
| $\mathbf{9}$                 | 129.750 MHz                       | $5.0$ dB                     | $0.0$ dB           | ۰                        | ∕ |
| 10                           | 137.750 MHz                       | 5.0 dB                       | 0.0 dB             | $\qquad \qquad \bullet$  | ∕ |
| 11                           | 145.750 MHz                       | 5.0 <sub>dB</sub>            | 0.0 <sub>dB</sub>  | ۰                        | ∕ |
| 12                           | 153.750 MHz                       | 5.0 dB                       | $0.0$ dB           |                          | ∕ |
| 13                           | 161.750 MHz                       | 5.0 dB                       | 0.0 <sub>dB</sub>  | ۰                        | ∕ |
| 14                           | 169.750 MHz                       | 5.0 dB                       | $0.0$ dB           | ۰                        | ∠ |
| 15                           | 177.750 MHz                       | $5.0$ dB                     | $0.0$ dB           | ۰                        | ∕ |
| 16                           | 185.750 MHz                       | $5.0$ dB                     | $0.0$ dB           | ۰                        | ∕ |
| 17                           | 193.750 MHz                       | 5.0 dB                       | $0.0$ dB           | $\bullet$                | ∕ |

Figure-4

#### **Parameters → Decoder:**

This function is to monitor status of decoding. It displays the interface as Figure-5.

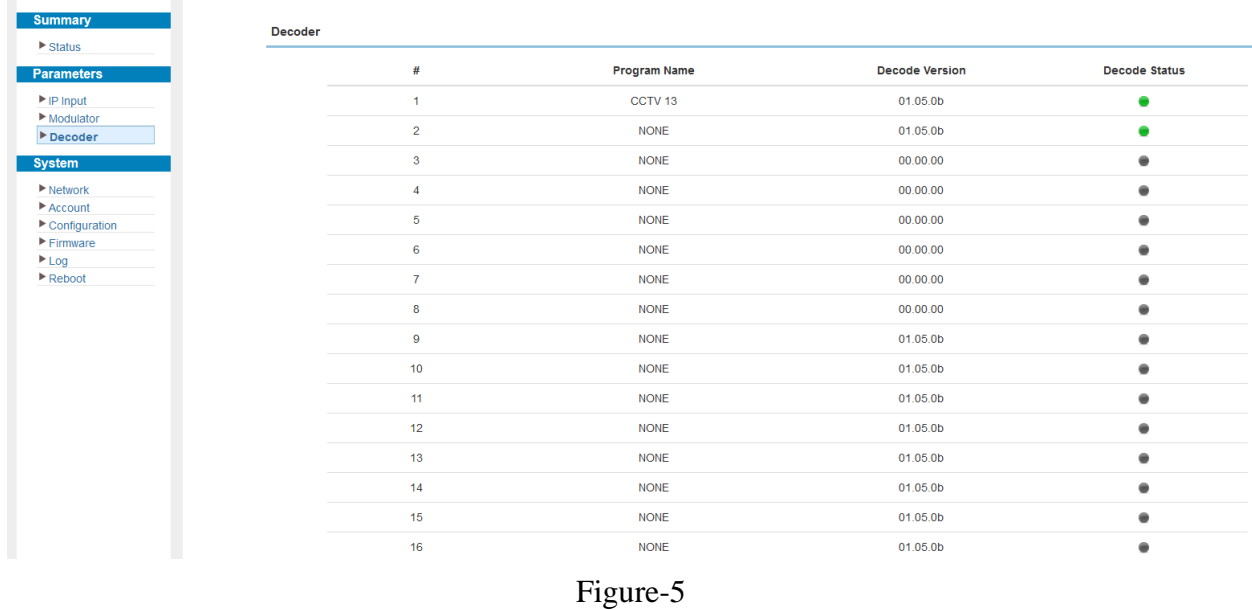

### **3.2.3 System**

### **System** → **Network:**

Click 'Network', it displays the interface as Figure-6 where to set network parameters.

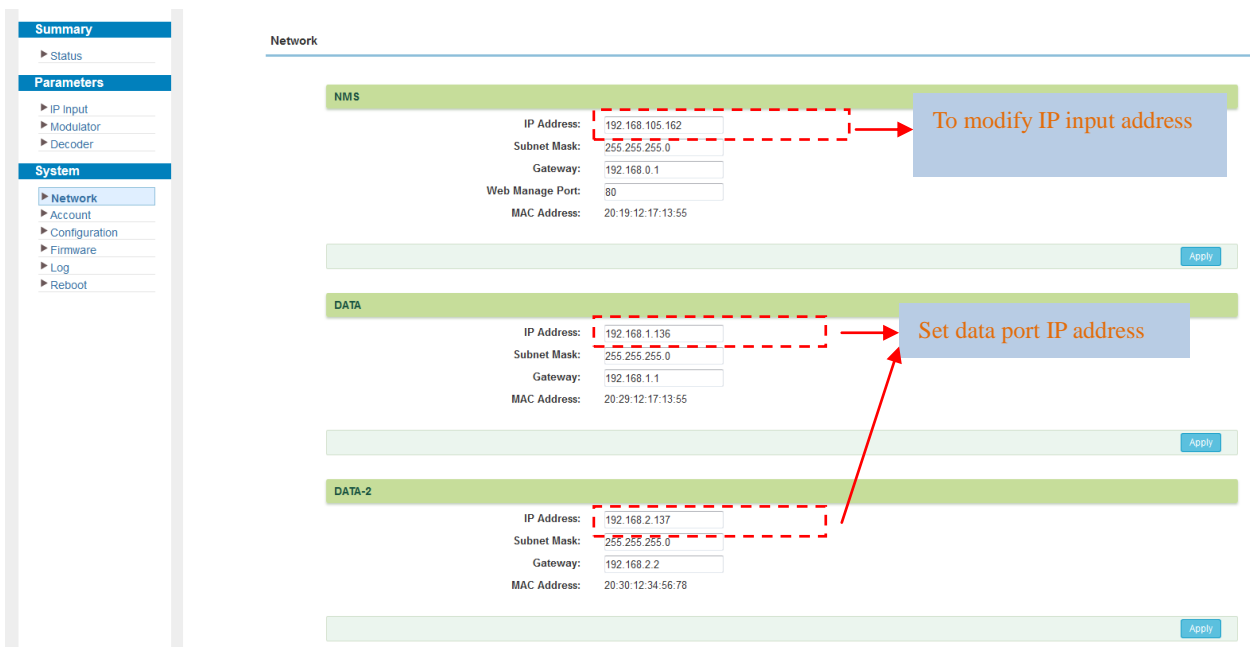

Figure-6

#### **System** → **Account:**

Click "Account", it displays the screen as Figure-7 where to set the login Username and password for the web NMS.

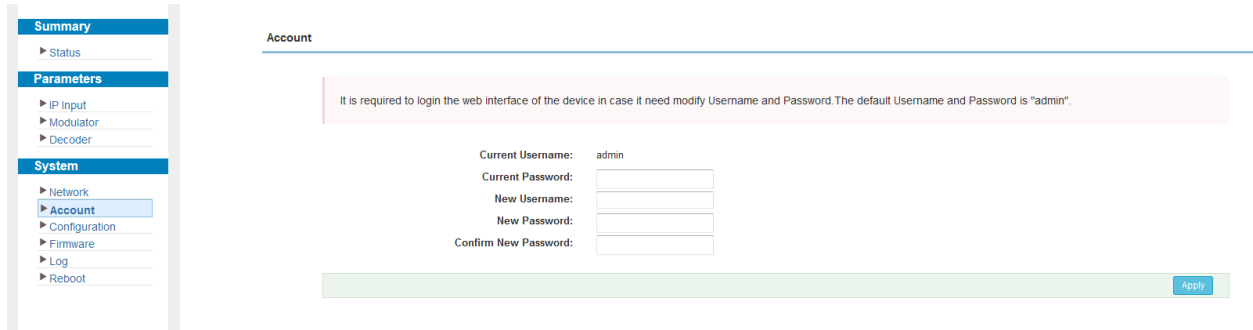

Figure-7

#### **System** → **Configuration:**

Click "Configuration", it displays the screen as Figure-8 where to set your configurations for the device.

| <b>Summary</b><br>$\blacktriangleright$ Status                 | Configuration                                                                                                    |
|----------------------------------------------------------------|----------------------------------------------------------------------------------------------------|
| <b>Parameters</b>                                              | <b>Factory Set</b><br>Save<br>Backup<br>Restore<br>Load                                                             |
| $\blacktriangleright$ IP Input<br>Modulator                    | Select areas<br>┍                                                                                                   |
| $\blacktriangleright$ Decoder                                  |                                                                                                    |
| <b>System</b>                                                  | When you change the parameter you should save configuration otherwise the new configuration will lost after reboot. |
| $\blacktriangleright$ Network<br>$\blacktriangleright$ Account |                                                                                                    |
| $\blacktriangleright$ Configuration                            | Save                                                                                                    |
| $F$ Firmware<br>$E_{\text{Log}}$                               |                                                                                                    |
| $\blacktriangleright$ Reboot                                   |                                                                                                    |

Figure-8

#### **System** → **Firmware:**

Click "Firmware", it displays the screen as Figure-9 where to update firmware for the device.

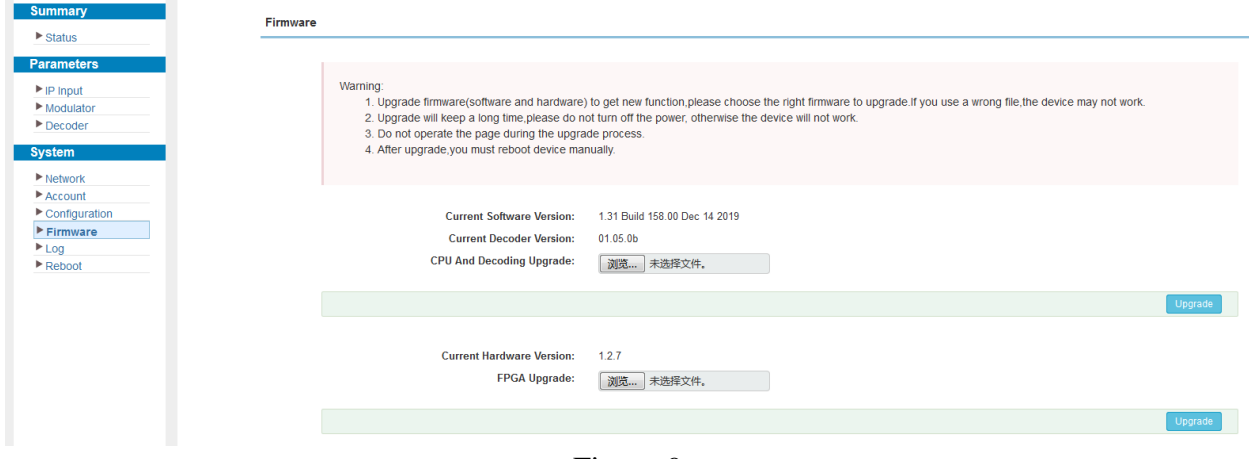

Figure-9

#### **System** → **Log:**

Click "Log", it displays the screen as Figure-10 where to check the "Log".

| <b>Summary</b>                                                                                                    | To select "Kernel log" and "System Log"<br>Log                                                                                                    |
|----------------------------------------------------------------------------------------------------|----------------------------------------------------------------------------------------------------|
| $\triangleright$ Status<br><b>Parameters</b><br>$\blacktriangleright$ IP Input<br>Modulator<br>Decoder<br><b>System</b><br>$\blacktriangleright$ Network<br>Account<br>$\blacktriangleright$ Configuration<br>$F$ Firmware<br>$E$ Log<br>$\blacktriangleright$ Reboot | Auto Refresh: 0<br>Log Type:   Kernel Log<br>۰<br>Export<br>Clear loc<br>0.000000] Booting Linux on physical CPU 0x0<br>0.000000] Linux version 4.14.14-licheepi-zero (laijianyong@dxkj-Super-Server) (gcc version 6.3.1 20170109 (Linaro GCC 6.3-2017.02)) #3 SMP Mon Sep 30 17:18:06 CST 201<br>0.0000001 CPU: ARMv7 Processor [410fc075] revision 5 (ARMv7), cr=10c5387d<br>0.0000001 CPU: div instructions available: patching division code<br>0.0000001 CPU: PIPT / VIPT nonaliasing data cache, VIPT aliasing instruction cache<br>0.000000] OF: fdt: Machine model: Lichee Pi Zero with Dock<br>0.000000] Memory policy: Data cache writealloc<br>0.000000] On node 0 totalpages: 16384<br>0.000000] free area init node: node 0, pgdat c093c180, node mem map c3f7a000<br>0.000000] Normal zone: 128 pages used for memmap<br>0.000000] Normal zone: 0 pages reserved<br>0.000000] Normal zone: 16384 pages, LIFO batch:3<br>0.000000] random: fast init done<br>0.000000] percpu: Embedded 16 pages/cpu @c3f5e000 s33740 r8192 d23604 u65536<br>0.000000] pcpu-alloc: s33740 r8192 d23604 u65536 alloc=16*4096<br>0.000000] pcpu-alloc: [0] 0<br>0.000000] Built 1 zonelists, mobility grouping on. Total pages: 16256<br>0.000000] Kernel command line: console=ttyS0,115200 earlyprintk panic=5 rootwait mtdparts=spi0.0:1M(uboot),64K(dtb),4M(kernel),-(rootfs) root=31:03 rw rootfstype=jffs2 |
|                                                                                                    | 0.000000] PID hash table entries: 256 (order: -2, 1024 bytes)<br>0.000000] Dentry cache hash table entries: 8192 (order: 3, 32768 bytes)<br>0.000000] Inode-cache hash table entries: 4096 (order: 2, 16384 bytes)<br>0.000000] Memory: 56088K/65536K available (5120K kernel code, 243K nwdata, 1228K rodata, 1024K init, 253K bss, 9448K reserved, 0K cma-reserved, 0K highmem)<br>0.000000] Virtual kernel memory layout:<br>vector: 0xffff0000 - 0xffff1000 (4 kB)<br>0.000000]<br>fixmap: 0xffc00000 - 0xfff00000 (3072 kB)<br>0.0000001<br>0.0000001<br>vmalloc: 0xc4800000 - 0xff800000 (944 MB)<br>0.0000001<br>lowmem: 0xc0000000 - 0xc4000000 (64 MB)<br>0.0000001<br>: 0xbfe00000 - 0xc0000000 (2 MB)<br>pkmap<br>modules: 0xhf000000 - 0xhfe00000 / 14 MB)<br>0.0000001                                                                                                    |
|                                                                                                    | --<br>. .                                                                                                    |

Figure-10

#### **System** → **Reboot:**

Click "Reboot", it displays the screen as Figure-11 where to check the "Reboot".

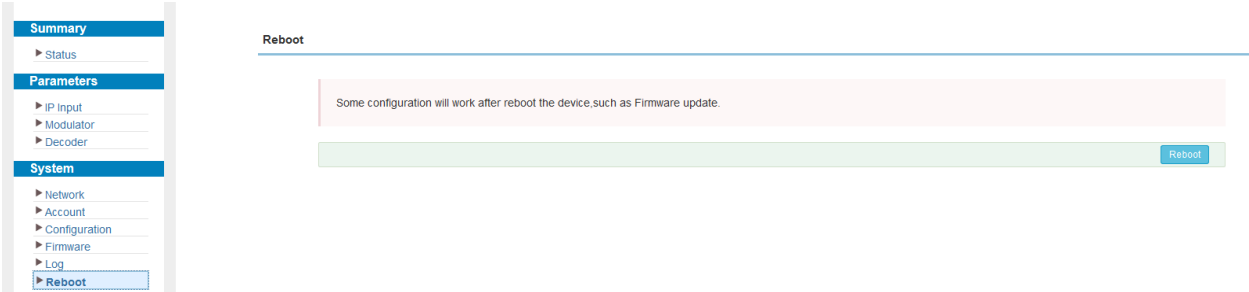

Figure-11

# **Chapter 4 Troubleshooting**

<span id="page-15-0"></span>DEXIN's ISO9001 quality assurance system has been approved by CQC organization. For guarantee the products' quality, reliability and stability. All DEXIN products have been passed the testing and inspection before ship out factory. The testing and inspection scheme already covers all the Optical, Electronic and Mechanical criteria which have been published by DEXIN. To prevent potential hazard, please strictly follow the operation conditions.

#### **Prevention Measure**

- Installing the device at the place in which environment temperature between 0 to 45  $^{\circ}$ C
- Making sure good ventilation for the heat-sink on the rear panel and other heat-sink bores if necessary
- Checking the input AC voltage within the power supply working range and the connection is correct before switching on device
- Checking the RF output level varies within tolerant range if it is necessary
- Checking all signal cables have been properly connected
- Frequently switching **on**/off device is prohibited; the interval between every switching on/off must greater than 10 seconds.

#### **Conditions need to unplug power cord**

- Power cord or socket damaged.
- Any liquid flowed into device.
- Any stuff causes circuit short
- Device in damp environment
- Device was suffered from physical damage
- Longtime idle.
- After switching on and restoring to factory setting, device still cannot work properly.
- Maintenance needed

# **Chapter 5 Packing list**

<span id="page-16-0"></span>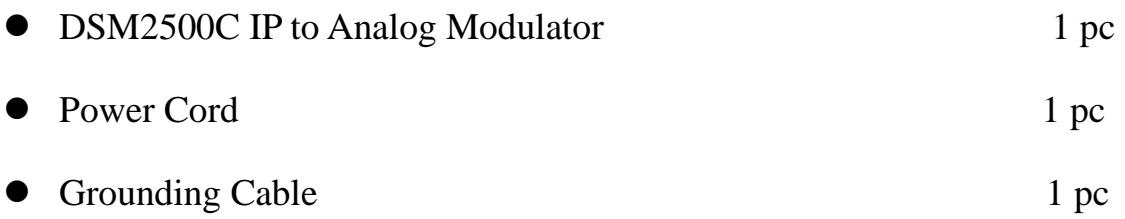